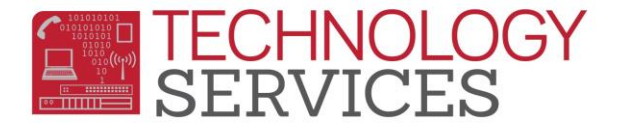

## How to login to Teacher Portal – (for Teachers)

Step1: Point your browser to the following URL: [https://aeriesnet.rusd.k12.ca.us](https://aeriesnet.rusd.k12.ca.us/)

**Step2**: You will immediately be prompted with a login dialog box that will look similar to this:

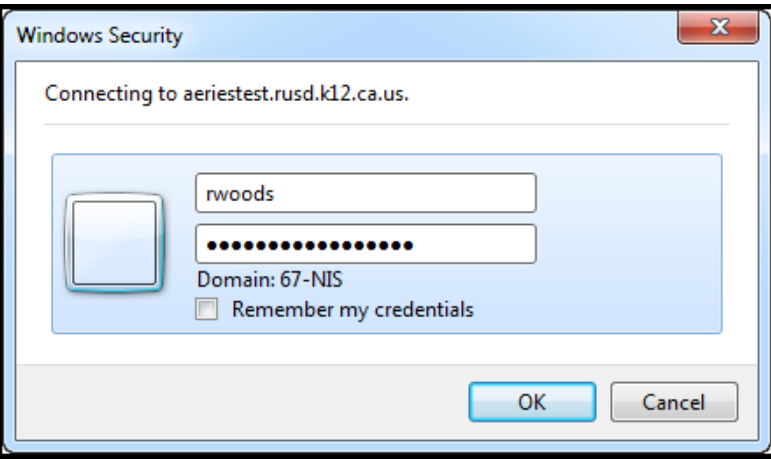

**\*\* it is HIGHLY recommended to NOT check the 'Remember my credentials' checkbox.**

Enter your network credentials *(username and password)* and click on **OK.**

**Step3**: If your credentials were entered properly, you will see a screen similar to the following screenshot, except *your* network username will be pre-selected and grayed out. *It will automatically be in the domain/username format.* **In almost all cases**, you will want the **Database: 'field'** to be set at **Riverside USD.** Make sure you have the proper **Year: field** selected. Then click on the **LOGIN** button.

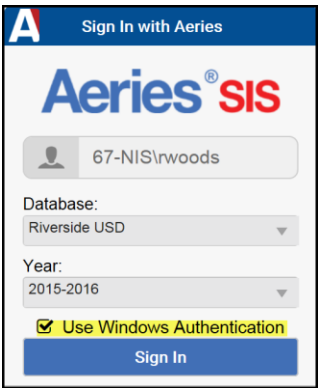

After clicking on **LOGIN**, you will then be logged into your **Teacher Portal** for the year that was selected in the login process.